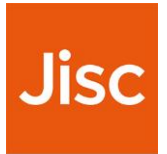

# **Data Explorer**

## Tutor Guide version 5.2

#### **Overview**

Data Explorer is a dashboard interface that allows institutions to view student information as part of the Jisc learning analytics service.

Currently the learning data hub contains information on current students, their modules, assessments (marks).

Engagement activity is based on their use of online (VLE), attendance, assessments, and library data.

## **Getting Started**

Data Explorer works best in Chrome and is being tested with IE, Safari and Firefox.

To access Data Explorer **<https://datax.jisc.ac.uk/>**

The login uses your institutional authentication page, select your institution to login

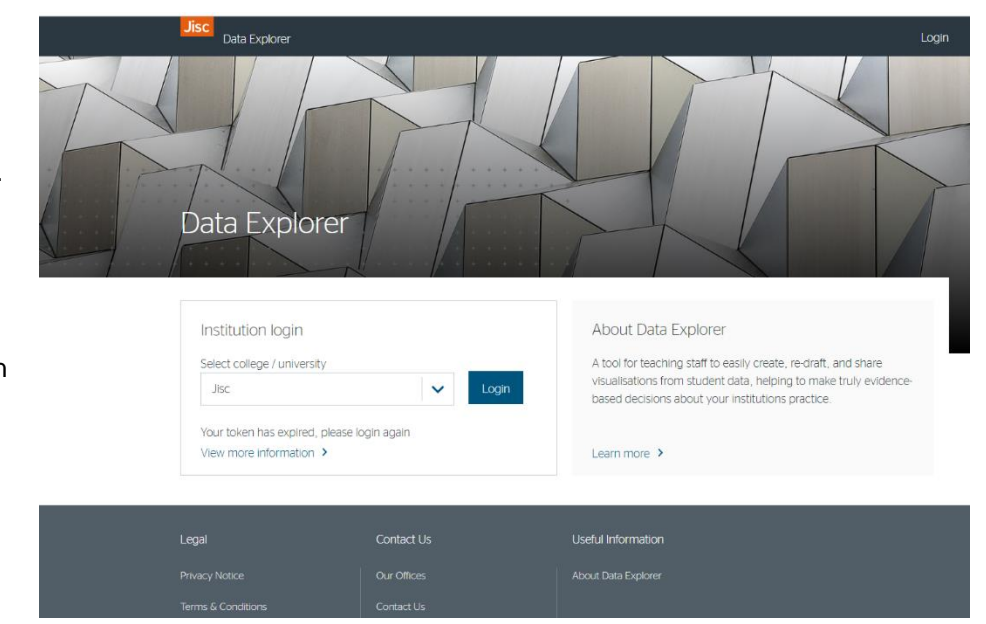

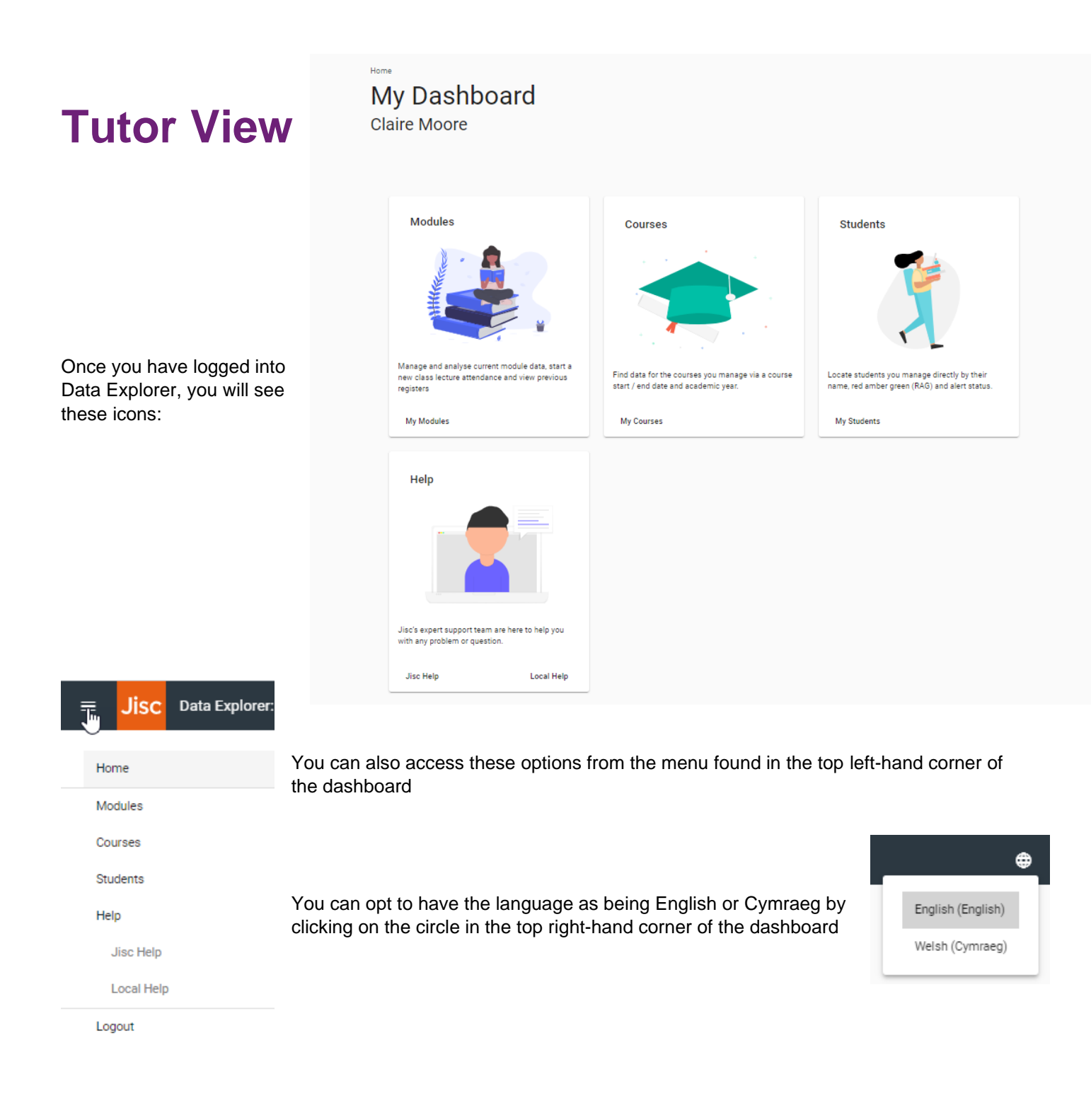

Modules

## **Modules**

Manage and analyse current module data, start a<br>new class lecture attendance and view previous<br>registers

My Modules

From *'My dashboard'* you can select *'My modules'*. You will see a list of the modules you are teaching on/responsible for. This is also where you can start/view attendance monitoring (visualisations and details on pgs.4&5).

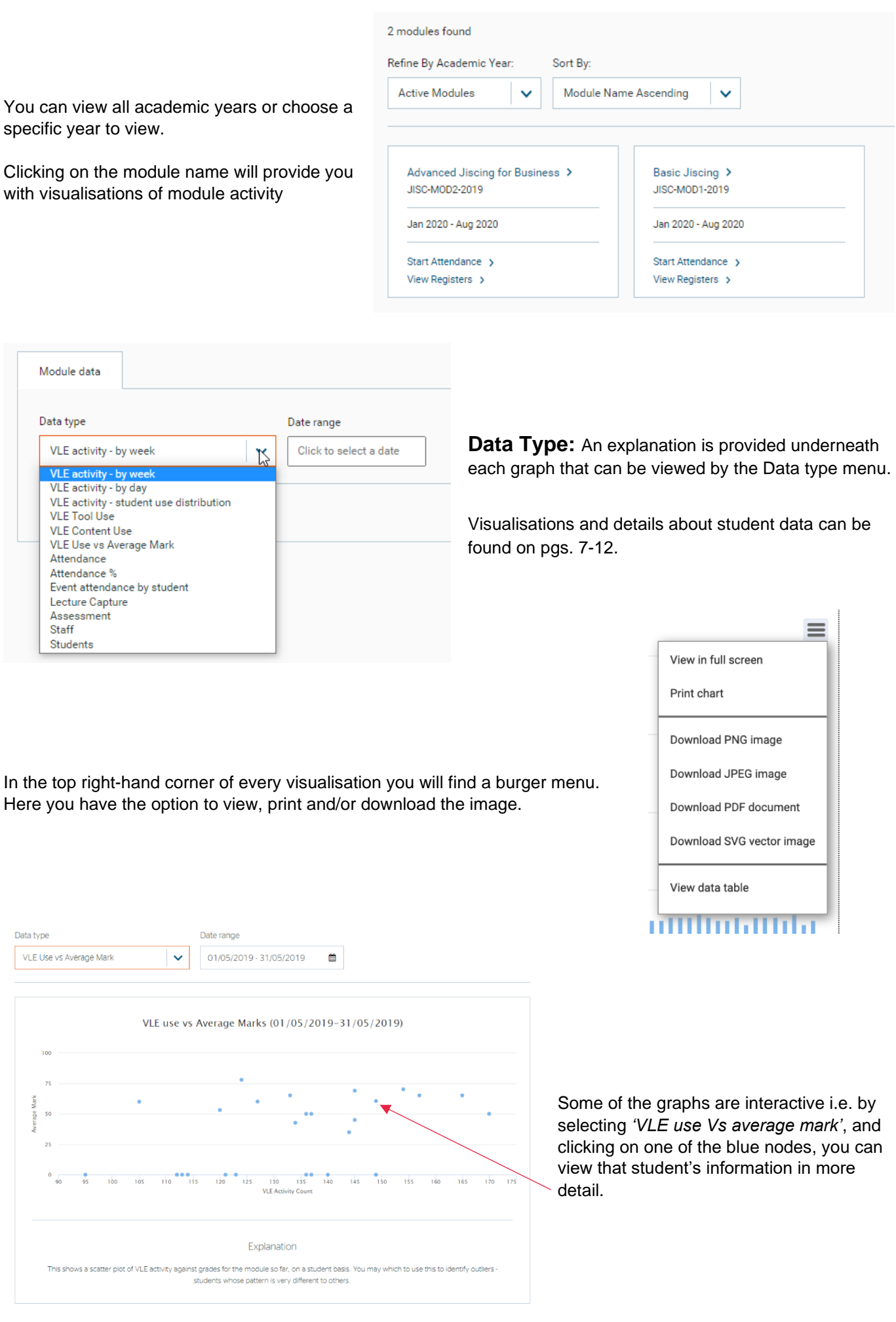

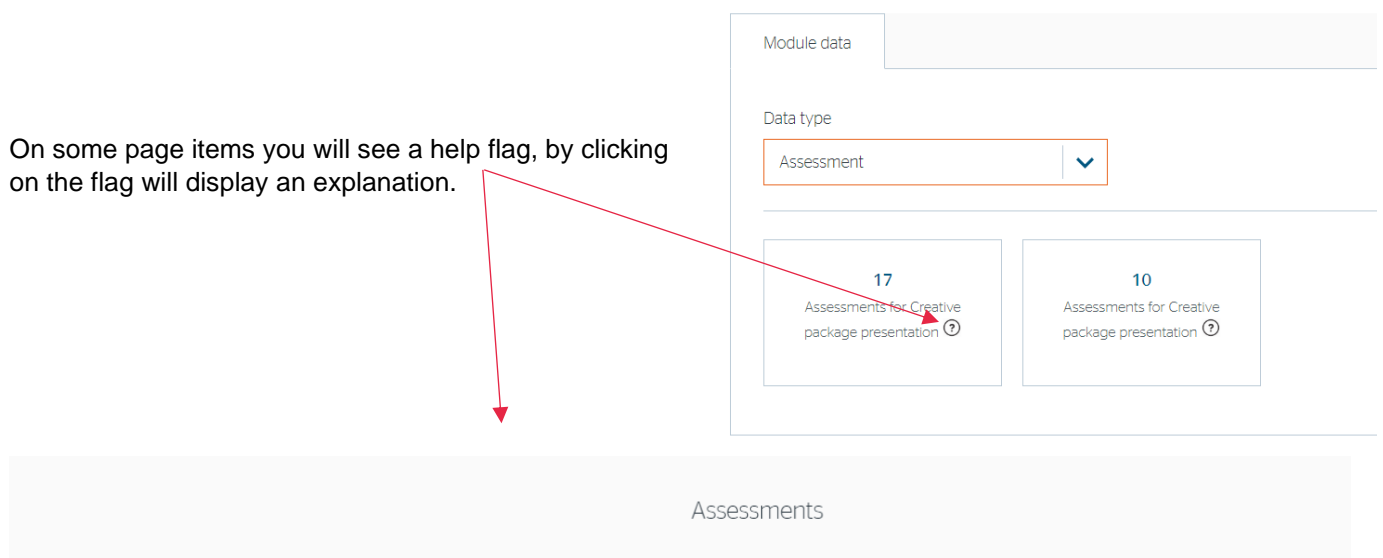

This is the number of marked assessments. Usually this information comes from the student record system, but can include a feed from your virtual learning environment

# **Attendance**

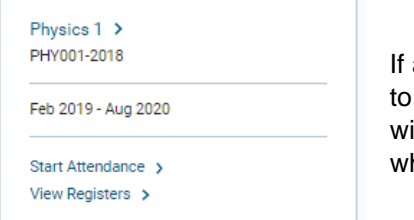

attendance monitoring is enabled, you will see an option next to each module 'Start Attendance'. This will generate a class list and a 4-digit code (to be used ith Study Goal app, details about the app found in Study Goal User Guide) hich will allow recording of attendance in a session event.

## **Start Attendance**

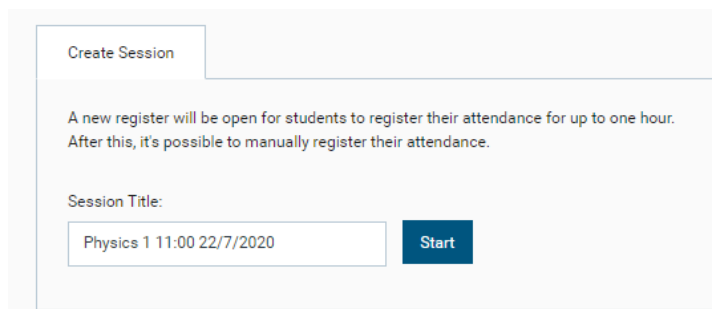

When you start a register, you can change the register name, before clicking the *'Start'* button.

This brings up the session code and the option to show register.

Students can use the Study Goal app to register attendance by checking in using the 4-digit session code found at the top of the dashboard.

Alternatively, if students do not have the means to register their attendance and are in attendance you can click on *'show register'* button and use the manual register function.

Jisc - Demo : Home

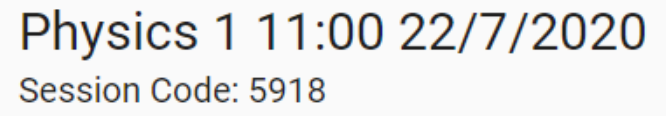

**Show Register** 

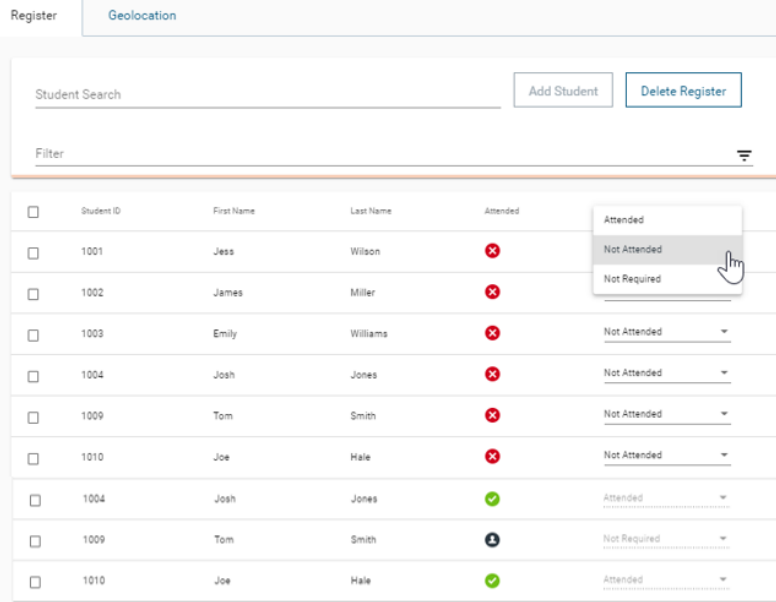

Here you will have the option to mark the student as *'attended'*, *'not attended'* or *'not required'*.

The *'Student search'* function will only be available if your institution has opted for CheckIn Plus.

The *'Delete register'* button can be used if you have created the register by accident. Please note you are only able to do this if no one has registered.

You also have the option to filter against an individual student.

You can sort the student list view by ID, first name, last name, or attendance by clicking on the appropriate column headings.

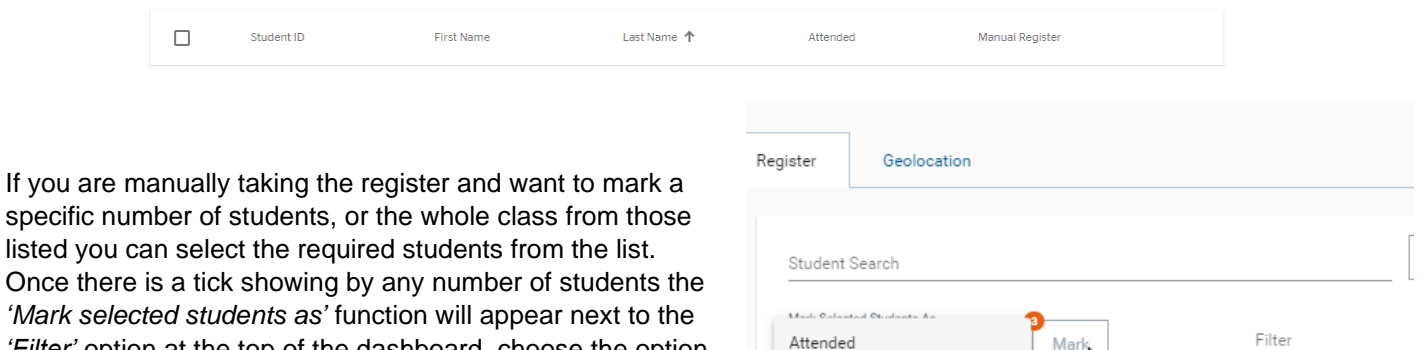

*'Filter'* option at the top of the dashboard, choose the option from the list shown and once you are happy with your selection click on the '*Mark*' button to make the change.

**NOTE:** Registers are open for an hour. Once the hour is over, there is a process that runs every 15 minutes which updates any changes made.

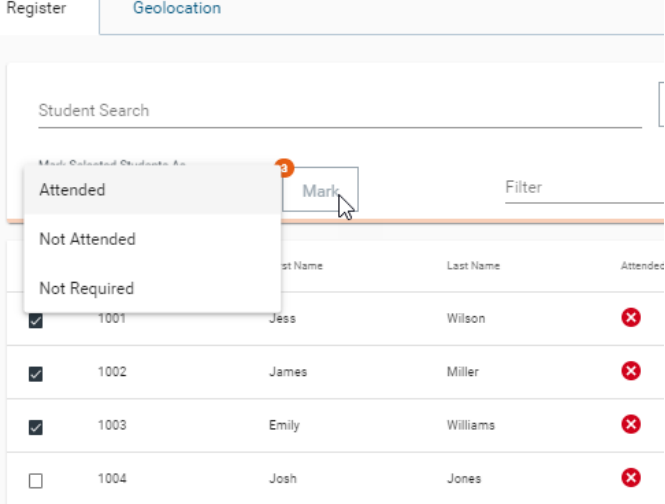

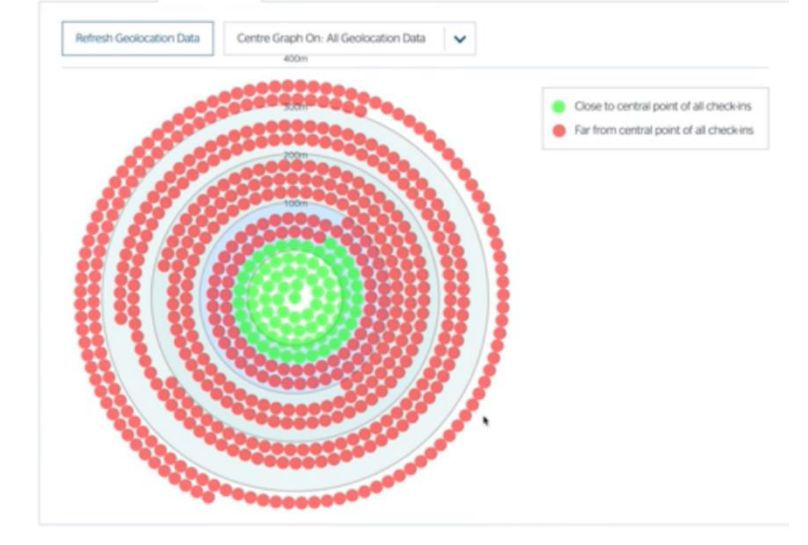

#### **Geolocation**

This shows the distance of students who have checked in using the Study Goal app from the central cluster. You can also recentre the display on an individual student

## **View registers**

Physics 1> PHY001-2018

Feb 2019 - Aug 2020

Start Attendance > View Registers >

You can view registers that have previously been recorded in Data Explorer by clicking on '*My Modules*' and then on the *'View Registers'.*

Registers are listed in time order with the most recent listed first. The 4 digitcode can still be used by students for registers that have an status of *'Open'* against them and you as the tutor can go into *'View' and* still use all the functionality buttons if required (see pg.5 for visualisation).

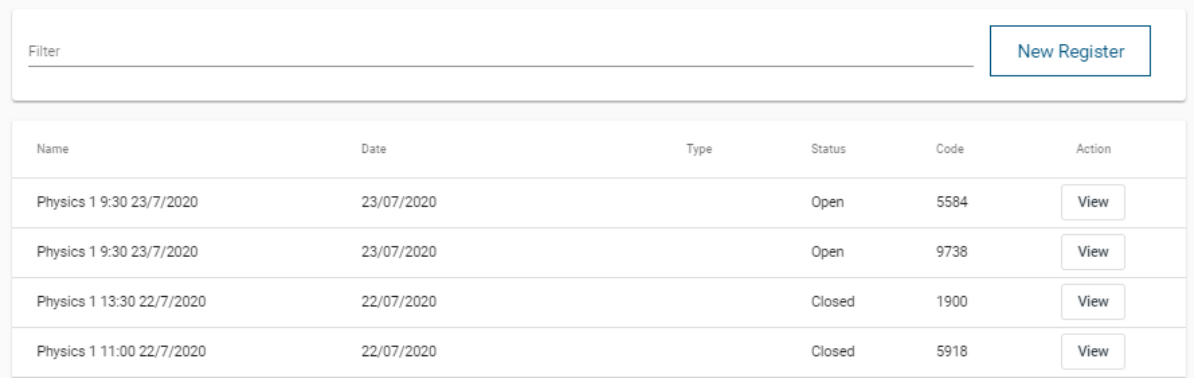

If the status of the register is *'closed',* the 4-digit code can no longer be used by students. However, you as the tutor can still use all the functionality buttons if required (see pg.5 for visualisation).

**NOTE:** Registers are open for an hour. Once the hour is over, there is a process that runs every 15 minutes which updates any changes made.

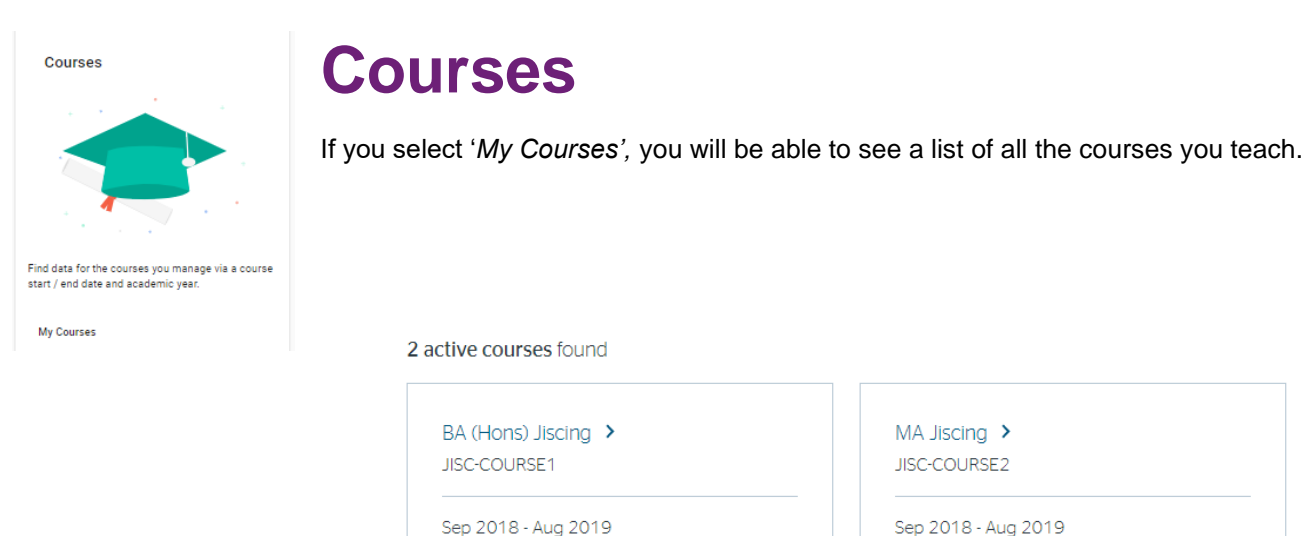

JISC-COURSE1-2018

Sep 2018 - Aug 2019 JISC-COURSE2-2018

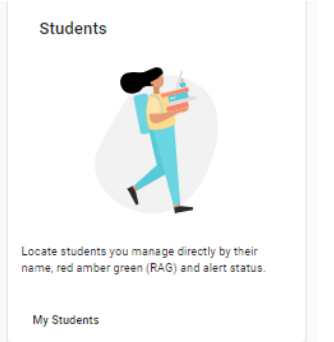

**Students**

If you select *'My Students',* you will be able to see a list of all your tutees.

The RAG indicator shows the students risk status and this list can be sorted by colour. Where the Traffic Light Calculator cannot make an assessment, due to lack of data, the RAG indicator on Student Search will be coloured grey. Please review the separate Data Explorer Traffic Light Calculator Guide for further detail.

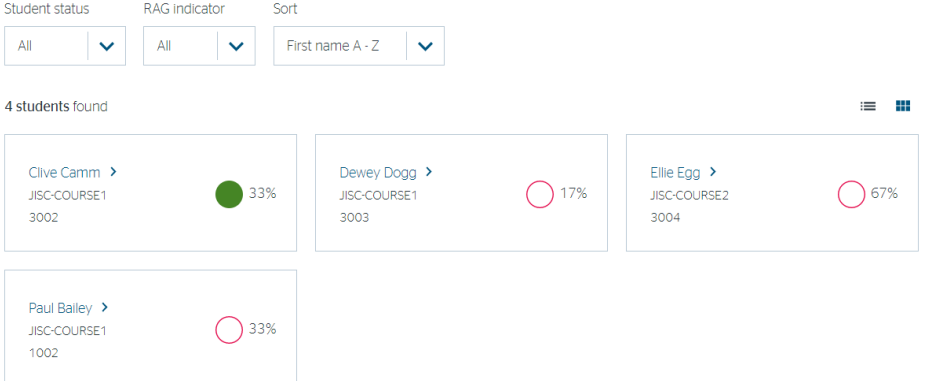

The list can be sorted by name, student ID or risk indicator and filter by student status or risk (RAG) indicator.

Clicking on the student name will allow you to see data on an individual student.

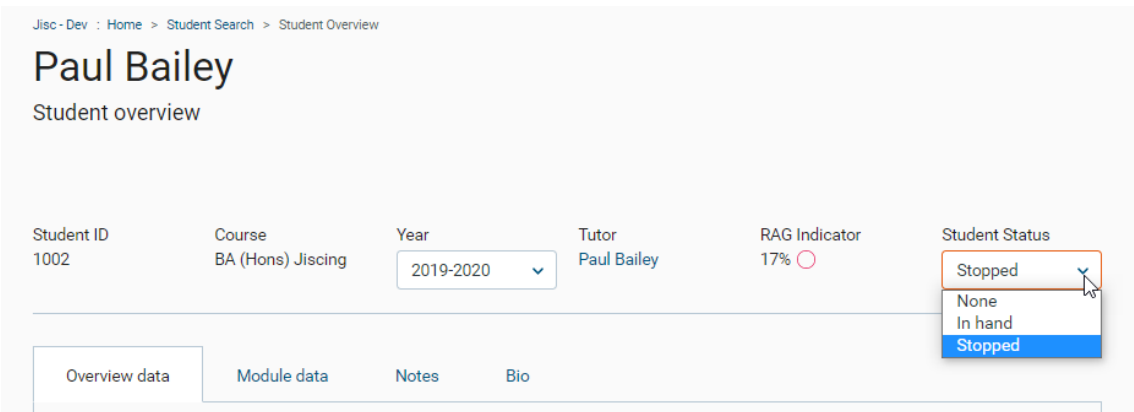

**Student Status:** You can change the status of a student as *'in-hand'* or '*stopped'*. The purpose of this is to aid sorting when supporting a larger number of students to focus only on those that are not already in hand. This value is set on the student page or in the Bio tab (see above) and then can be used as a filter in views where there a list of students.

Typically, a member of staff would use the filter to view all students who had a 'Red' indicator and were not already in hand or stopped. Then to review students in-hand to see if their indicators have improved.

Underneath, you have Tabs which are:

- ➢ Overview data; showing overall data and indicators
- ➢ Module data; showing activity data and assessment for each module
- ➢ Notes (optional); allows recording of notes on student interactions
- $\triangleright$  Bio; provides other information about the student

#### **Overview data**

#### **General indicators:**

General indicators for the student overall are at the top of the dashboard and have an explanation of what each indicator means.

Academic Risk Score: will only show if your institution has opted to have predictor.

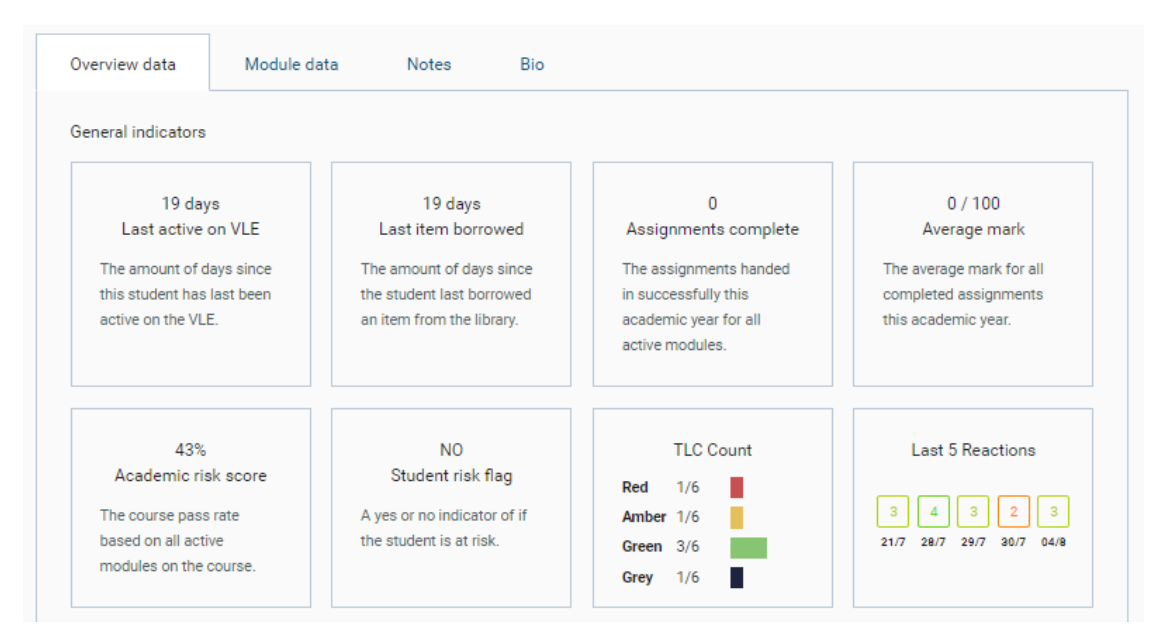

**Data Type:** Is found directly underneath the general indicator boxes. You can opt what visualisation to view by the Data Type drop down menu and you are also able to choose what date range you want to look at.

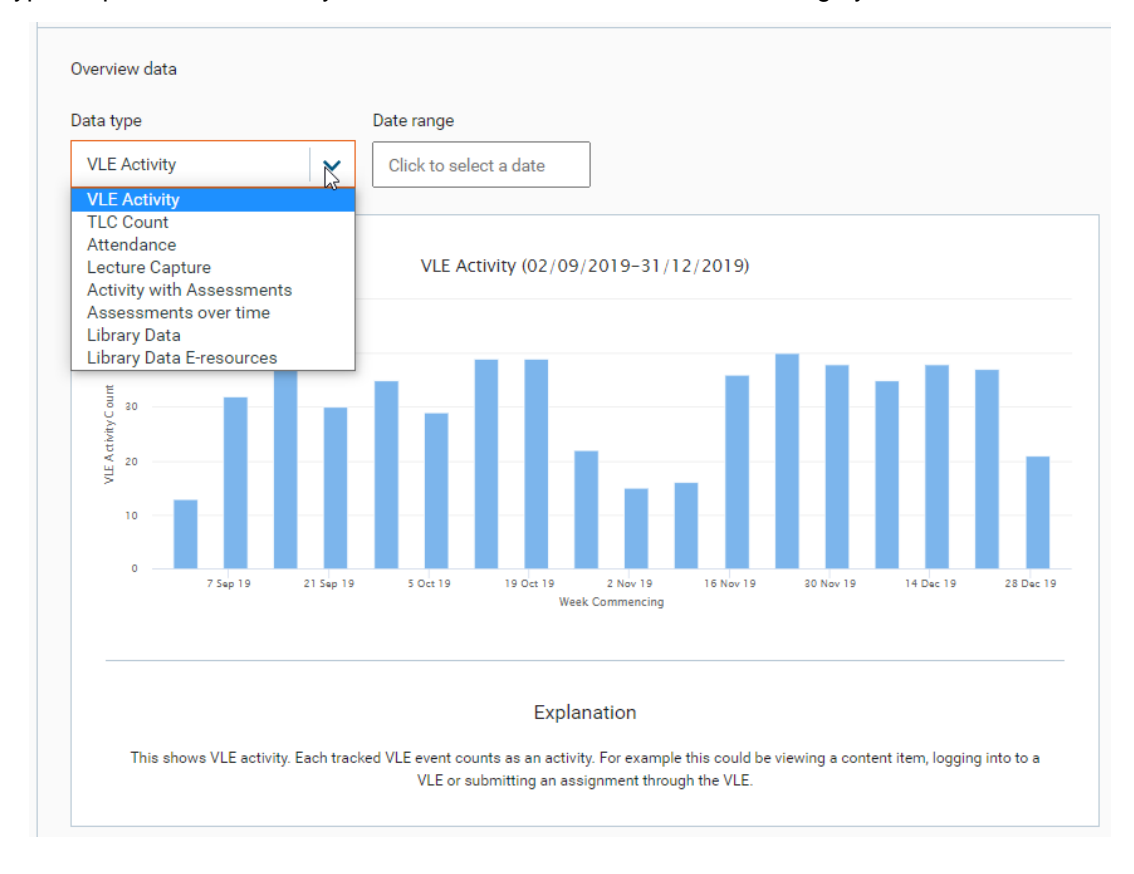

An explanation is provided on each screen to explain what is on view.

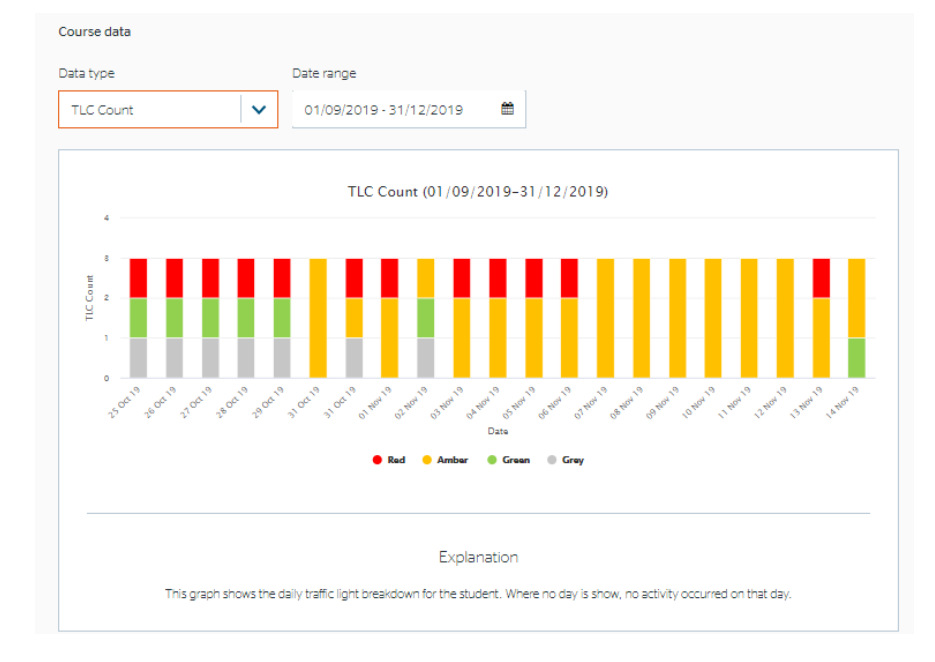

The TLC count allows tutors to track a student's TLC over time. The graph shows the count for each TLC colour per day, so the total will increase and decrease depending on the student's active modules.

TLC Count (01/09/2019-3

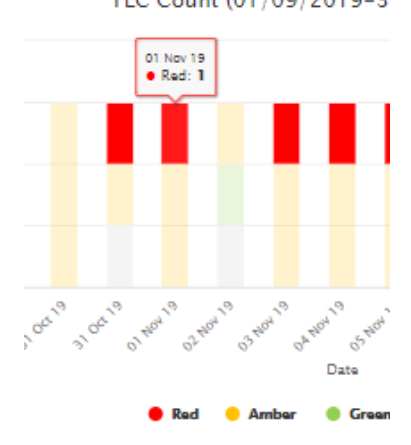

If you hover over a colour in the graph, it will show you the ratio of that day.

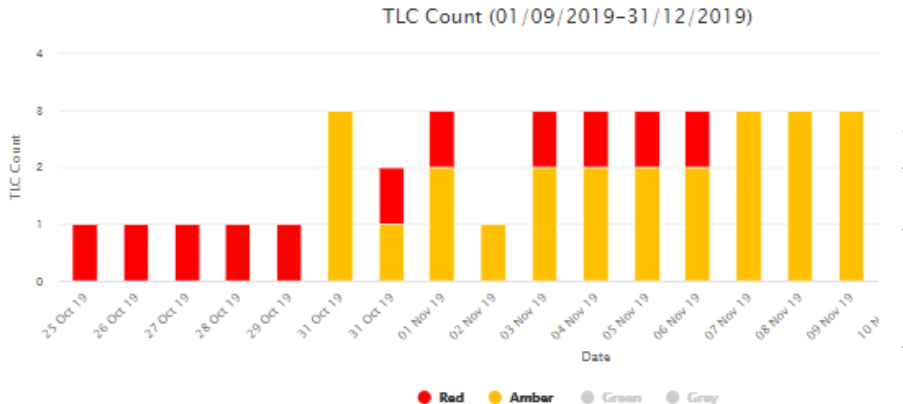

You can select the colours you want to hide/see by clicking on the circles underneath the graph. The example to the left is focusing on the red and amber.

The below example is the same student, but only focusing on the red.

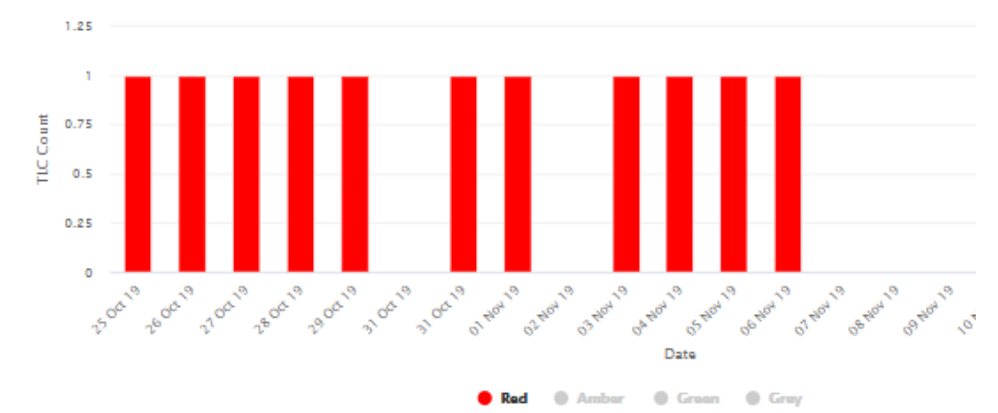

TLC Count (01/09/2019-31/12/2019)

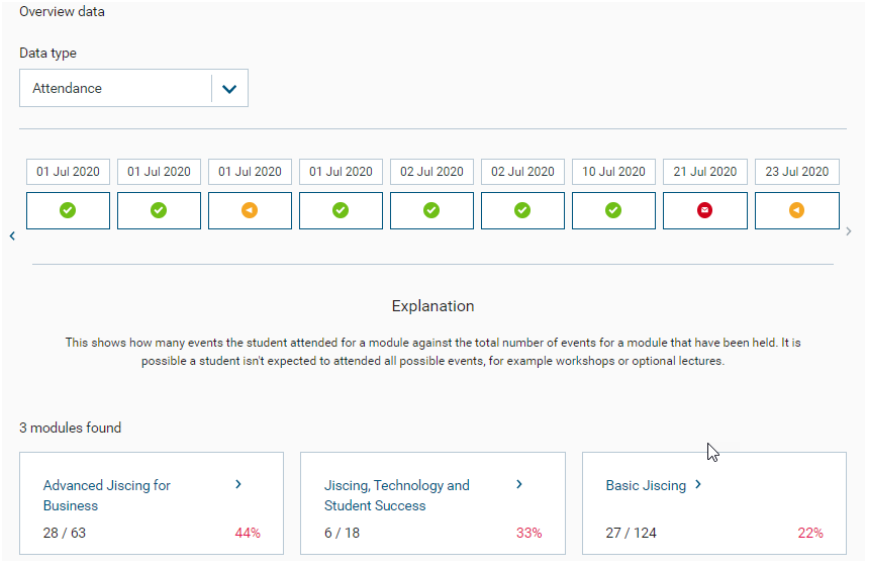

This example takes information from events created in *'Attendance'* and *'Study Goal'.* However, information from institutions own attendance systems can also be displayed.

You can click on the module which will take you to the *'module data'* tab (visualisation and explanation found on pg. 11).

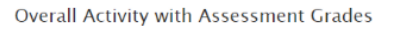

Click on the flags in the *'Activity with assessment'* graph, or the nodes in the *'Assessment over time'*  graph to obtain more detail about the assessment. This appear as a pop up as shown below

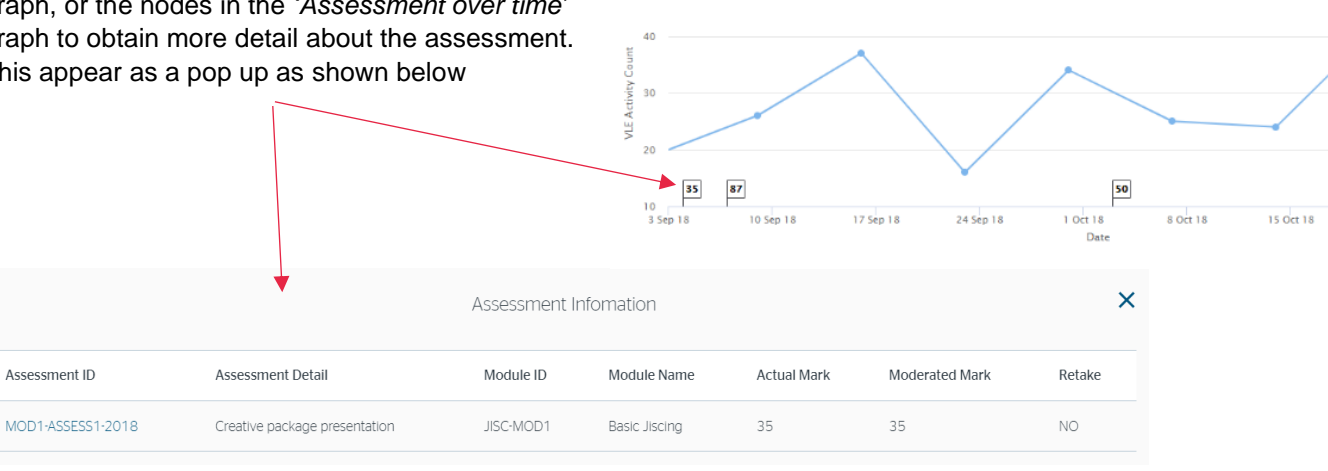

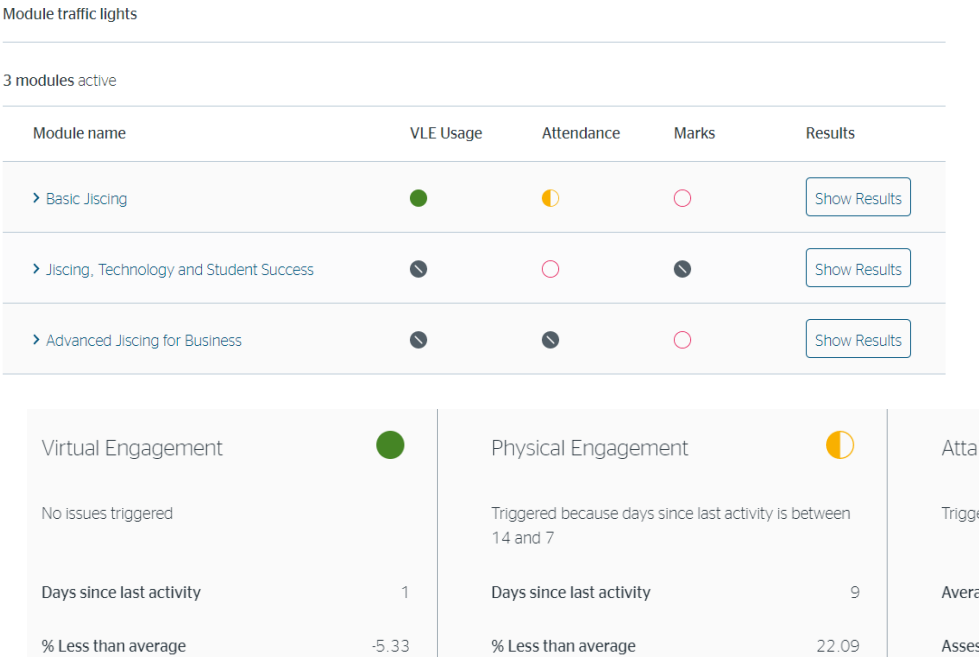

#### **Module Traffic Lights:**

At the bottom of the dashboard you will see *'module traffic lights'* which provides a RAG rating for each measure of activity including VLE usage, marks and attendance.

Clicking on the *'show results'* button will detail why the issue was triggered.

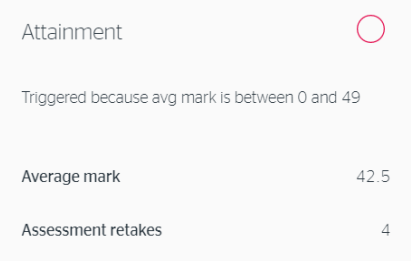

## **Module Data**

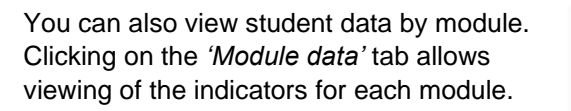

You can select the different modules from the *'Module'* drop-down menu.

The VLE Assessment tile shows the number of submitted assignments, if any were submitted late, how many which have been graded and the average grade all submissions

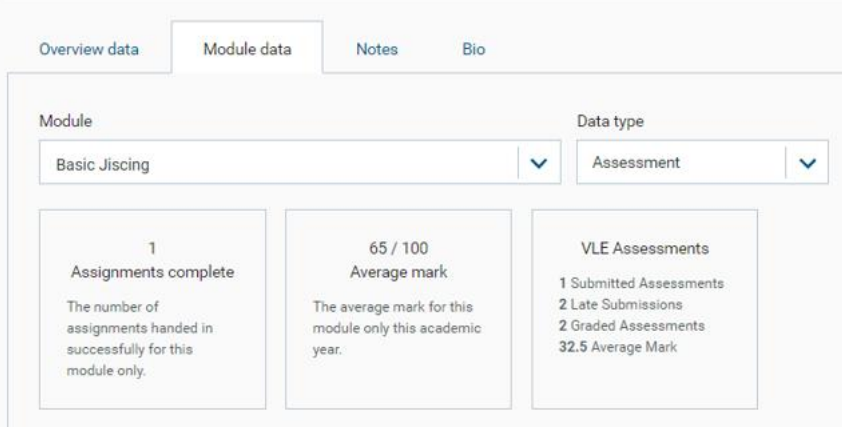

**Data Type:** You can select which *'Data type'* you want to use from the drop-down list:

Assessment: Shows you how many assignments have been completed for the module, and the average mark (see above).

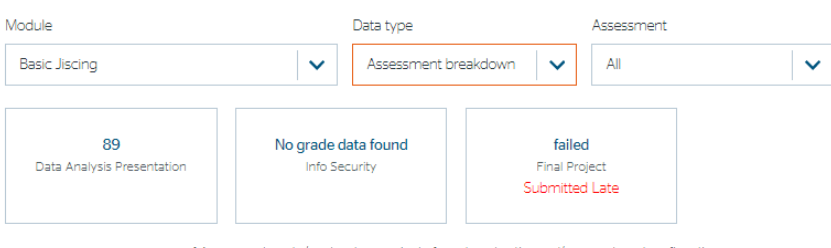

1 Assessment marks/grades shown prior to formal moderation and/or exam board confirmation

#### Data type

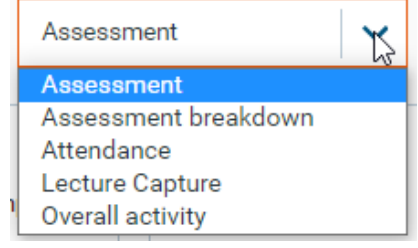

Assessment breakdown: Assignments associated with this module and marks/grades if submitted. You can also view all or by individual assessment.

By clicking on the grade of assessment, you will see a graph of the assessment mark distribution. The patterned band depicts the student's marks.

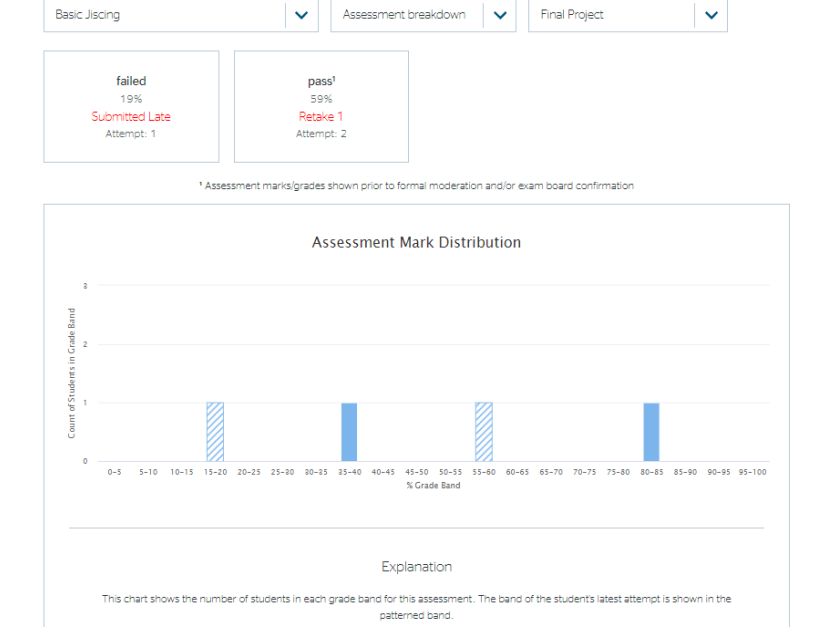

Data type

**Module Traffic Lights:** At the bottom of the dashboard you will see *'module traffic lights'* (visualisation and detail on pg.10).

#### **Notes**

The notes tab allows the recording of notes and shows a list of any recorded notes of meetings or other interactions with the student.

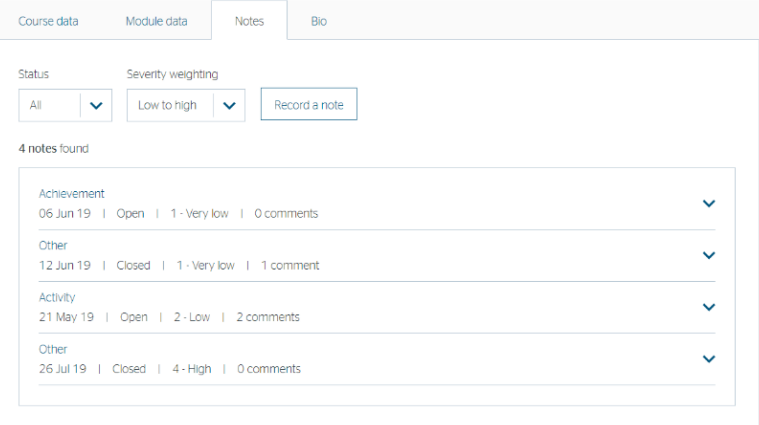

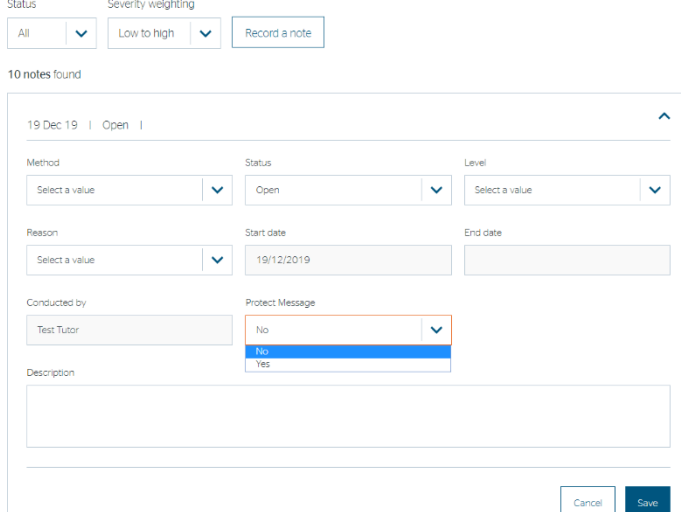

By clicking on *'Record a note'* you can input details of an intervention with a student. If the conversation is confidential you have the option to 'Protect message.' If this option is selected, only the tutor who has written the note will be able to open and read once saved.

If a note is protected, you will see this:

19 Dec 19 | Protected | Open | 3 - Medium | 0 comments

#### All other people will see this:

Personal rensomal<br>19 Dec 19 | Private & Confidential | Open | 3 Medium | 0 comments | and will not

be able to view what has been recorded.

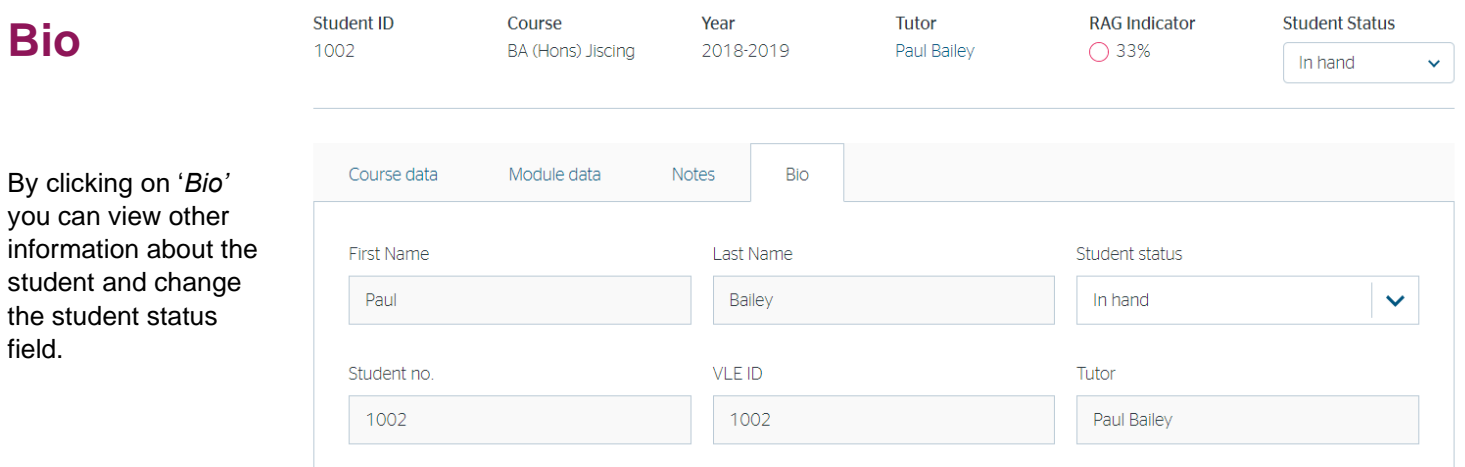

Personal

**Student Status**: You can change the status of a student as *'in-hand'* or '*stopped'*. The purpose of this is to aid sorting when supporting a larger number of students to focus only on those that are not already in hand. This value is set on the student page or in the Bio tab (see above) and then can be used as a filter in views where there a list of students.

Typically, a member of staff would use the filter to view all students who had a 'Red' indicator and were not already in hand or stopped. Then to review students in-hand to see if their indicators have improved.

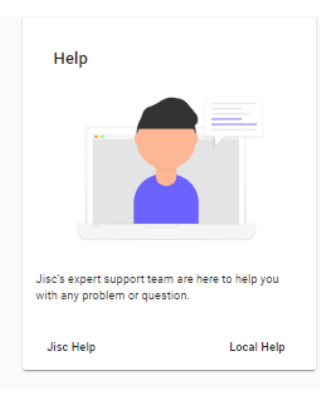

## **Help**

Your institution can choose whether to have this option showing and configured to 'help and support' pages at your institution and/or configured to the 'help and support' pages at Jisc.

# **Providing Feedback or Reporting Faults**

If you find a problem with the software or the data, then you should contact your institutional project lead who will collate and report to Jisc.